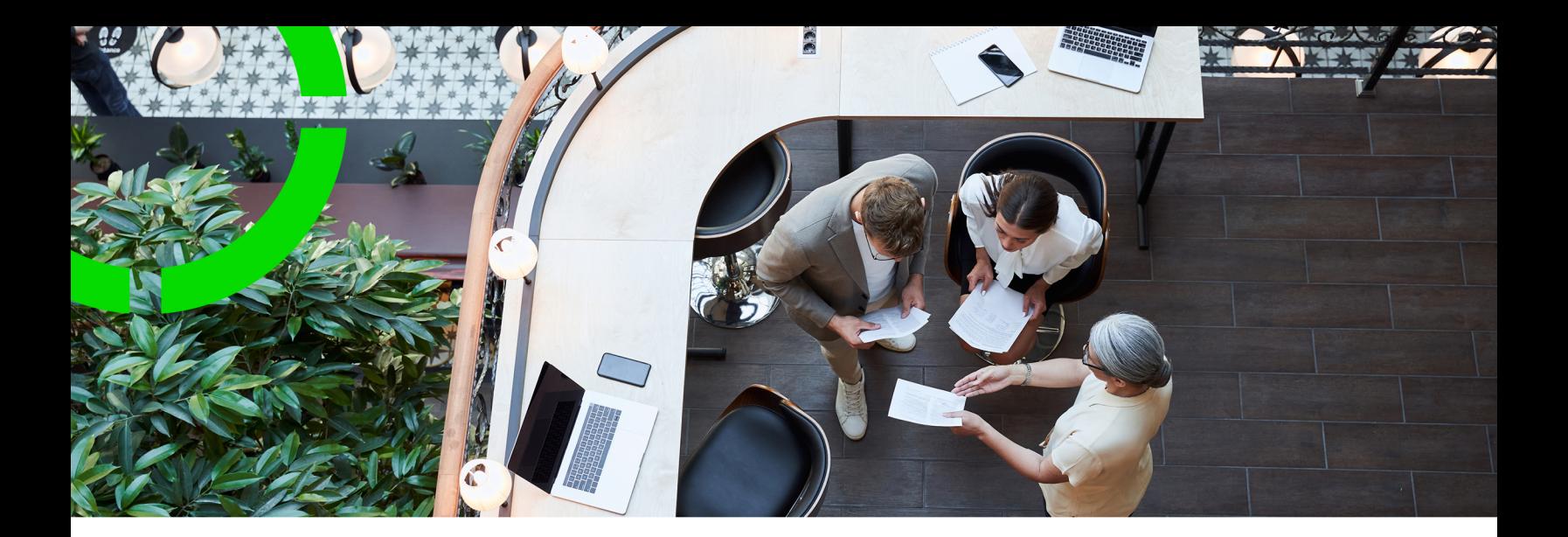

# **Personnel**

Planon Software Suite Version: L105

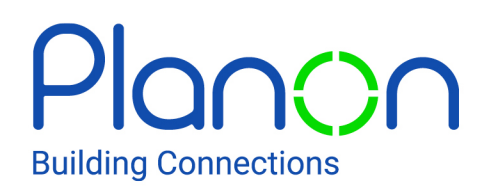

© 1997 - 2024 Planon. All rights reserved.

Planon and the Planon logo are registered trademarks of Planon Software Development B.V. or its affiliates. All other product and company names mentioned herein are trademarks or registered trademarks of their respective companies. Planon Software Development B.V., its affiliates and/or licensors own the copyright to all Planon software and its associated data files and user manuals.

Although every effort has been made to ensure this document and the Planon software are accurate, complete and up to date at the time of writing, Planon Software Development B.V. does not accept liability for the consequences of any misinterpretations, errors or omissions.

A customer is authorized to use the Planon software and its associated data files and user manuals within the terms and conditions of the license agreement between customer and the respective legal Planon entity as soon as the respective Planon entity has received due payment for the software license.

Planon Software Development B.V. strictly prohibits the copying of its software, data files, user manuals and training material. However, customers are authorized to make a back-up copy of the original CD-ROMs supplied, which can then be used in the event of data loss or corruption.

No part of this document may be reproduced in any form for any purpose (including photocopying, copying onto microfilm, or storing in any medium by electronic means) without the prior written permission of Planon Software Development B.V. No copies of this document may be published, distributed, or made available to third parties, whether by paper, electronic or other means without Planon Software Development B.V.'s prior written permission.

# About this Document

## **Intended Audience**

This document is intended for *Planon Software Suite* users.

## **Contacting us**

If you have any comments or questions regarding this document, please send them to: [support@planonsoftware.com](mailto:support@planonsoftware.com)*.*

### **Document Conventions**

**Bold**

Names of menus, options, tabs, fields and buttons are displayed in bold type.

*Italic text* Application names are displayed in italics.

**CAPITALS** 

Names of keys are displayed in upper case.

### **Special symbols**

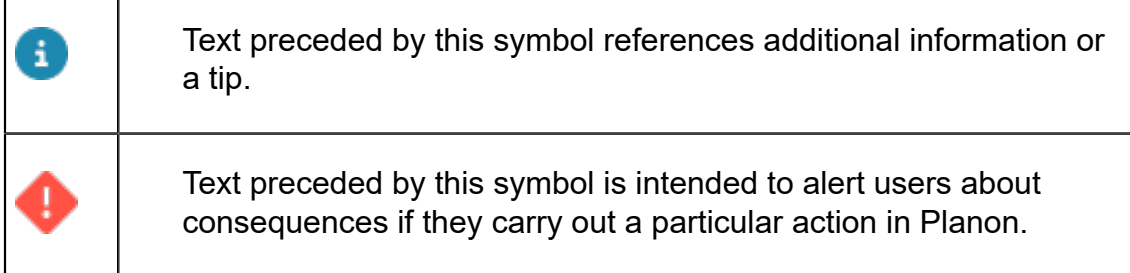

# **Table of Contents**

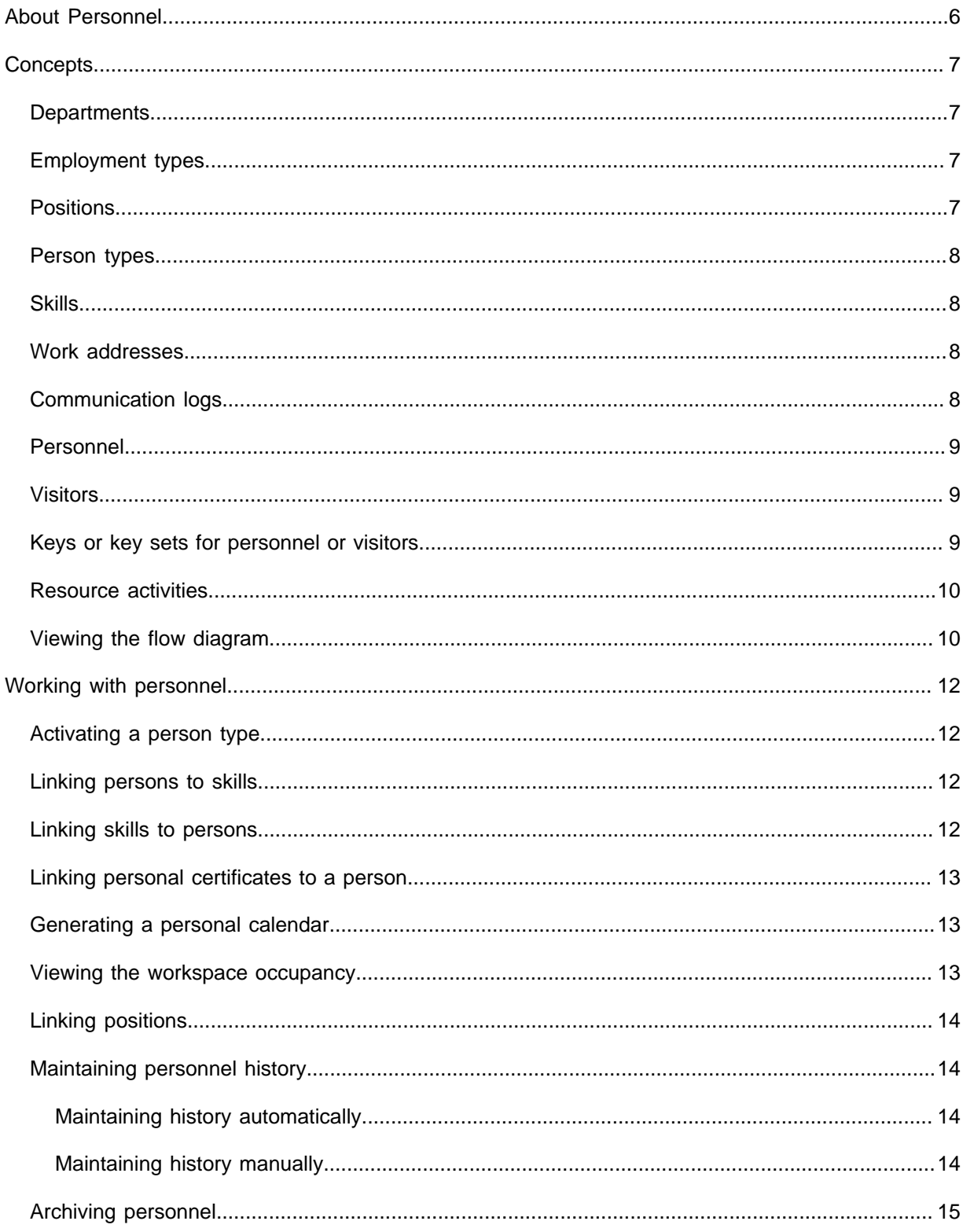

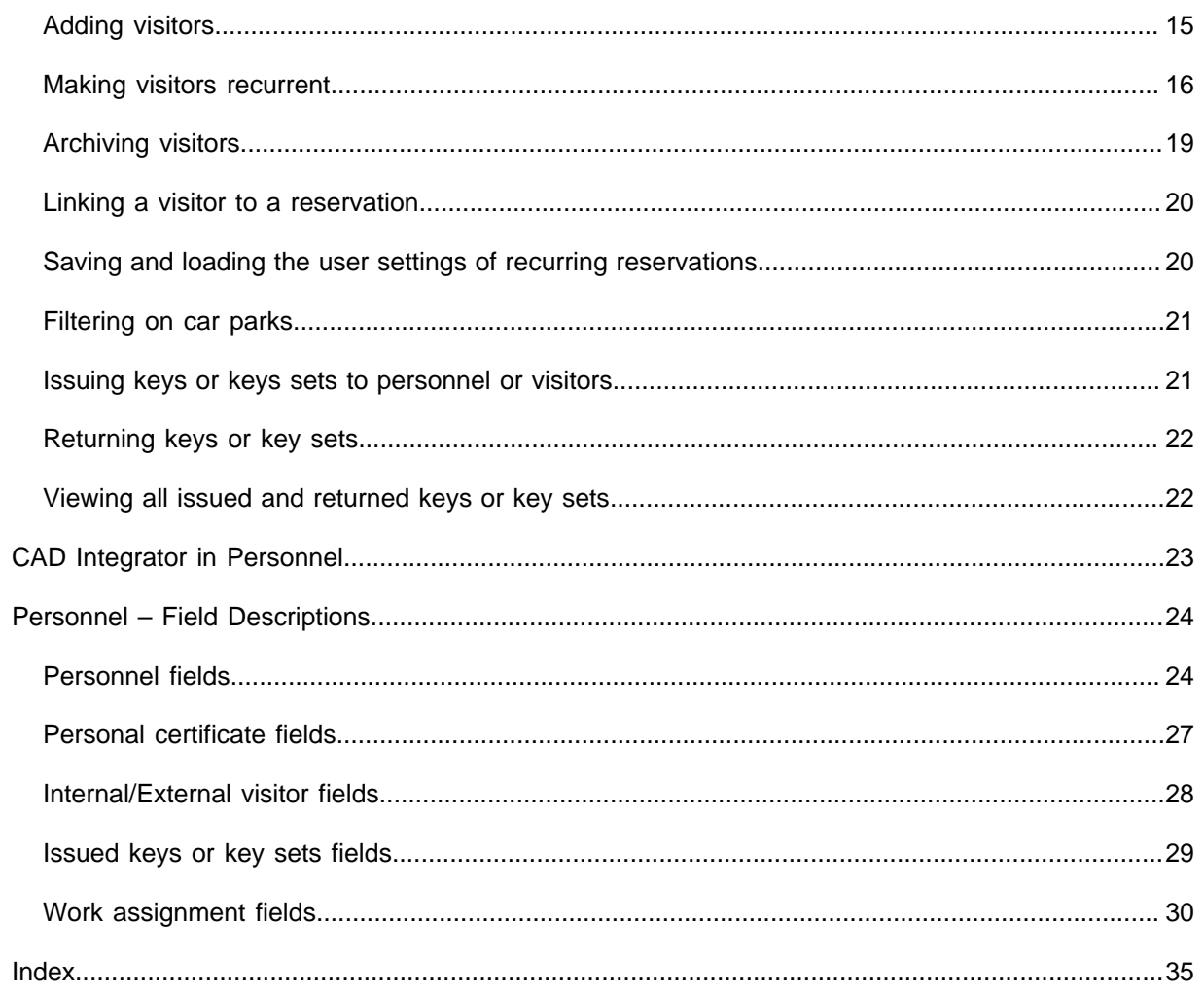

# <span id="page-5-0"></span>About Personnel

The Personnel TSI is an essential part of Planon ProCenter . It helps you to add, modify or delete personnel data, archive persons or link visitors to persons.

You can manage the personal, functional and work-related data of your employees. You can also learn how to register persons and visitors data effectively and centrally.

The Personnel TSI enables you to approach any required data in different ways. Additionally the **Authorization** and Field definer TSIs are developed to offer ultimate flexibility in configuring your system. As a result, your user interface might differ from the examples used here.

# <span id="page-6-0"></span>**Concepts**

The following topics describe the concepts that are key to understanding the functionality.

## <span id="page-6-1"></span>**Departments**

You can add or retrieve people of a particular department in the **Departments** step. Depending on your settings, you can select one or more departments in this selection step. This enables you to retrieve information about all the people working there.

You can archive or retrieve the departments using **Transfer to archive** and **Retrieve from archive** options. If you archive a department, all the sub departments are also archived. If you retrieve a department from the archive, all the sub departments are also retrieved from the archive.

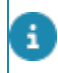

The ability to inherit the name and the code of a selected item can be activated or deactivated in the TSIs TSI.

# <span id="page-6-2"></span>Employment types

An employment type indicates the contractual work relation a person has with your company, such as part-time, full-time, or external. The **Employment types** selection step enables you to select the defined existing employment types in your organization.

Here you can maintain the employment type list, that you can use in **Employment type** field at the **General** tab of the **Personnel** selection level. .

Through the employment type list you can specify the employment type of each employee. The **Employment types** selection step can also be used to retrieve personnel of a particular employment type. To do so, you must first select an employment type at the **Components** selection level and then go to the **Personnel** selection level.

## <span id="page-6-3"></span>Positions

You can select the defined existing positions in your organization using **Positions** selection step. It is also used to maintain the **Positions** list, that you can use in PersonnelGeneral > Posotion field.

The **Positions** selection step can also be used to retrieve personnel who hold a particular position within your organization. To do so, first select a position in the **Components** selection level and then go to the **Personnel** selection level.

Each position is linked to a number of square meters/feet of floor area. This enables you to classify personnel according to space requirements. In the Spaces & Workspaces TSI, these space requirements are used to evaluate the total floor area required by all the people that are linked to a particular space.

### <span id="page-7-0"></span>Person types

A person type classifies how a person interacts with your organization's work processes. Examples of person types are internal coordinator, external contact person, supervisor, subcontractor, and so on.

You can define a maximum of 10 person types. The **Person types** selection step enables you to select the defined existing person types within your organization. You can link a person to a person type by selecting a person type in the **Person types** selection step and then selecting a person from the **Personnel** selection level.

You can also view personnel of a particular person type. To do so, select a person type from the **Components** selection level and then go to the **Personnel** selection level. The link between personnel and person types enables you to retrieve filtered pick lists in other TSIs that contain personnel of a particular person type.

### <span id="page-7-1"></span>**Skills**

The **Skills** step allows you to create skills that can be linked to a person. You can create skills according to the business domain and employee skill sets of your organization. For example, if you are a software organization, you can create your employee skill sets as required in your organization.

The skills created in this step can be linked to person(s) on the **Personnel** level. You can link one or more skills.

### <span id="page-7-2"></span>Work addresses

You can see the complete address list of business contacts of your organization on the **Work addresses** selection step. This address list is maintained in the Addresses TSI, although it can also be modified in the Personnel TSI.

The contact persons for the selected address appear when you select an address in the **Work addresses** list and then go to the **Personnel** selection level.

You can also link a work address to a person. You can select a work address in the **Work addresses** selection step and then go to the **Personnel** selection level, where you can add a person. This person will be a contact person for the selected work address.

Assigning a work address to a person can help you find the work address of a particular person in other navigation groups. For example, a requestor's work address in the **Service Desk** TSI.

## <span id="page-7-3"></span>Communication logs

Communication logs are records of communication regarding an item that is added to Planon ProCenter . These records are added manually in the respective TSIs and they can include all types of communication such as emails, faxes, reports, transcriptions of phone calls and so on.

You can upload documents as reference or even include a link to a URL, which will always open in a separate browser window.

Communication logs can be added for many elements, for example orders (all order types), properties, visitors, budgets, invoices, and so on.

For communication logs that were automatically created for alerts or forms through the **Log to communication log** field, the **Action** field will be updated to reflect the source. For more information, see [Communication log fields.](https://webhelp.planoncloud.com/en/index.html#page/Work%20Orders/r_communication_logs_fields.html)

You can create an action definition in Alerts to automatically delete communication logs based on a schedule.

### <span id="page-8-0"></span>Personnel

Personnel data can be edited at the **Personnel** selection level. Depending on the selections you have made at previous selections, a specific set of people with their data is available at this selection level. Here you can modify the personnel data or link a new person to the selected criteria.

You can provide additional information about the person in the **Information text** field that appears when this person is entered as the internal requestor on orders.

For more information on using the **Information text** field, see [Displaying additional](https://webhelp.planoncloud.com/en/index.html#page/Work%20Orders/providing_information_on_requestor_or_asset_of_an_order.html) [requestor / asset information on an order](https://webhelp.planoncloud.com/en/index.html#page/Work%20Orders/providing_information_on_requestor_or_asset_of_an_order.html)

### <span id="page-8-1"></span>Visitors

You can add both internal and external visitors.

- An internal visitor is a person of your organization who visits a person or a department within your organization. You can add an internal visitor by adding the visiting information of the personnel.
- An external visitor is an external person visiting your organization. If the visitor is regular, their existing information can be used while adding the information about their visits. If the visitor is visiting for the first time, the visitor information must be filled in.

### <span id="page-8-2"></span>Keys or key sets for personnel or visitors

To maintain a smooth and efficient work flow regarding personnel and visitors, it is sometimes necessary to grant access to these individuals to the buildings, spaces or assets for a specific period of time. For example, you might want to grant access to external ICT advisors, who will check and update your ICT network, or grant access to your internal technicians who will check the air conditioning throughout your organization's buildings.

The functionality for issuing and returning keys and key sets is included in both Access and Personnel ont the **Keys and key sets** selection level, where you can assign keys and key sets to personnel or visitors.

## <span id="page-9-0"></span>Resource activities

From Details > Resource activities you can add various resource activities to a selected person that cause this person's temporary unavailability for work. You might have only one single type of resource activity available or various configured types. Examples of such configured resource activities are *Training*, *Illness*, *Holiday* and so on. The resource activities that are added to a person in Personnel also appear for this person on the planboards in **Resource Planner**. If work is already planned for the period of the resource activity, you will be automatically warned about this so that you can take appropriate action.

In Field definer , your Planon administrator can configure various user-defined types of resource activity on the Pescurso activities business resource activity on the **Resource activities** business object. For more information on adding user-defined resource activities, see [Adding Resource Planner configurations](https://webhelp.planoncloud.com/en/index.html#page/Resource%20Planner/t_adding_RPplanboards_configurations.html) or see [Adding a user-defined business object to a TSI](https://webhelp.planoncloud.com/en/index.html#page/Field%20Definer/t_Adding_user-defined_business_object_to_a_TSI.html) .

# <span id="page-9-1"></span>Viewing the flow diagram

This image represents all status transitions that are possible for a selected visitor. You can view this from the action panel **Show flow diagram** option.

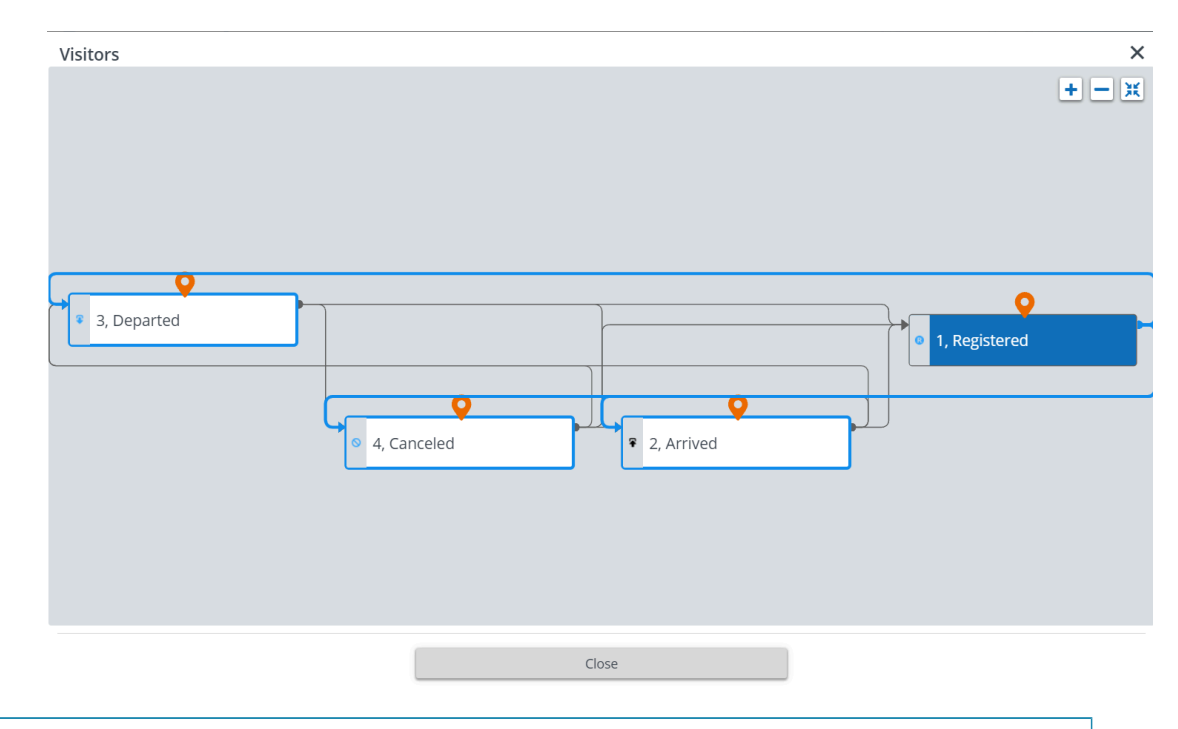

For more information on the usage of buttons in the **Flow diagram** window, see [View](https://webhelp.planoncloud.com/en/index.html#page/Fundamentals/view_status_flow.html) [status flow.](https://webhelp.planoncloud.com/en/index.html#page/Fundamentals/view_status_flow.html)

For more information on creating and maintaining your own statuses and status transitions, see [Creating user statuses.](https://webhelp.planoncloud.com/en/index.html#page/Field%20Definer/t_Creating_user_statuses.html)

i

# <span id="page-11-0"></span>Working with personnel

This section describes the various functions available.

## <span id="page-11-1"></span>Activating a person type

Prerequisite

• You must have the appropriate authorization.

Procedure

- 1. Go to Components > Person types.
- 2. Click the Type you want to activate.
- 3. Set the Activated field to Yes.
- 4. Click Save.

The person type is now activated. It appears in the **Personnel** selection level. You can use the newly added person type and link it to a particular person.

### <span id="page-11-2"></span>Linking persons to skills

You can link personnel/employees to skills.

Procedure

- 1. Go to Components > Skills.
- 2. Select a skill that you want to link to the person(s).
- 3. On the action panel, click Link persons.
- 4. In the Link persons dialog box, select the relevant person(s).
- 5. Click OK.

**The selected person(s) is/are linked to the skill.**

If you select one or more skills and go to the **Personnel** level, you see all persons linked to one or more of the selected skills.

### <span id="page-11-3"></span>Linking skills to persons

Skills created in the Components > Skills step can be linked to personnel/employees.

#### Procedure

- 1. Go to Personnel and select a person to whom you want to link skills.
- 2. On the Links action panel, click Link skills.
- 3. In the Link skills dialog box, select the skills.
- 4. Click OK.

### <span id="page-12-0"></span>Linking personal certificates to a person

- 1. Go to Details > Personal certificates.
- 2. On the action panel, click Add.
- 3. In the data panel, complete the relevant fields. For a description of these fields, see [Personal certificate fields.](#page-26-0)
- 4. Click Save.

In [Resource Planner](https://webhelp.planoncloud.com/en/index.html#page/Resource%20Planner/c_About_Resource_Planner.html), you can filter personnel by the certificate types that are filled in here.

### <span id="page-12-1"></span>Generating a personal calendar

You can create a personal calendar. The personal calendar is generated as a sub calendar under the default company calendar. When you generate a personal calendar, it inherits the settings of the company default calendar.

#### Procedure

- 1. Go to Personnel and select a person for whom you want to create a calendar.
- 2. On the action panel, click Generate personal calendar.

You can also assign a personal calendar to the selected person by selecting an existing calendar from the **Calendar** field.

#### Using the **Action on selection** you can generate multiple calendars for multiple persons at a time.

For more information on using action on selection on multiple elements, see [Action on](https://webhelp.planoncloud.com/en/index.html#page/Fundamentals/t_Action_on_selection.html) [selection.](https://webhelp.planoncloud.com/en/index.html#page/Fundamentals/t_Action_on_selection.html)

### <span id="page-12-2"></span>Viewing the workspace occupancy

You can view the workspace occupancy details of a person in Personnel in these ways:

- From Details > Occupancies selection step, you can view or add workspace related details of all persons in Personnel . Select a person and go to **Occupancies** to view or modify the occupancy data of that person. For information on the data, see [Occupancy fields.](https://webhelp.planoncloud.com/en/#page/Spaces/r_Occupancies_fields.html)
- In the **Workspace occupancy** field in the person's data on the **Personnel** selection level. For more information, see [Personnel fields](#page-23-1).

## <span id="page-13-0"></span>Linking positions

You can link one or more positions to a person. For more information on positions, see [Positions.](#page-6-3)

#### Procedure

- 1. Go to the Personnel selection level.
- 2. Select the person for whom you want to add one or more positions.
- 3. On the data panel, click in the Position field.
- 4. Select the position(s) you want to add.
- 5. Click OK.

<span id="page-13-1"></span>**For more information about position details, see [Personnel fields.](#page-23-1)**

### Maintaining personnel history

In Personnel , at the **Details** > **Personnel history** selection step, you can enter or view the modifications made to the data fields associated with a specific person.

### <span id="page-13-2"></span>Maintaining history automatically

In Field definer , the Planon administrator or a user with similar authorization can enable an automatic **history** option for personnel fields. With this option enabled, any changes made to that field are saved automatically. The history of these field changes can be viewed in Personnel , at the **Visitors** > **Personnel history** selection step.

For details on changing field attributes via FieldDefiner, see Field definer .

### <span id="page-13-3"></span>Maintaining history manually

With the appropriate authorization, it is also possible to manually add history by entering a comment about the selected person.

#### Procedure

- 1. Go to Personnel selection level and select the person to whom you want to manually add a comment.
- 2. Go to Details selection level and select the Personnel history selection step.
- 3. In the action panel, click Add.
- 4. Type a comment in the Comment field.
- 5. Click Save.

# <span id="page-14-0"></span>Archiving personnel

You can transfer personnel data to your digital archive through the **Transfer to archive** option on the action panel. The ability to transfer personnel records to the archive depends on your settings and authorizations.

Once personnel data is archived, it becomes *read-only*, unless the **Is read-only when archived?** setting in Field definer specifies otherwise.

In general, the following applies when archiving a personnel record:

- If the person is linked to an active order, either as internal tradesperson or external contact person, it is not possible to archive.
- If the person is linked to a Planon user account, the link between person and user account will be broken.
- Non-archived linked visitor(s) can be archived as well. In that case, the visitor's status should either be **Departed** or **Cancelled**.

You can de-archive personnel using the **Retrieve from archive** option on the action panel.

It is not possible to retrieve a person if the linked work address is archived.

It is possible to schedule an action definition to archive persons. Visitors linked to the person will also be archived. Archiving personnel records will not succeed if any linked visitors cannot be archived. This will be logged in the **Log viewer**. If there are any additional links to business objects that block archiving a person, it will also be logged in the **Log viewer** (for example: active orders, issued keys, inventory items, contracts, communication logs). For more information on creating an action definition, see [Alerts](https://webhelp.planoncloud.com/en/index.html#page/Alerts/c_About_Alerts.html).

# <span id="page-14-1"></span>Adding visitors

You can add internal or external visitors by adding their visiting information.

#### Procedure

- 1. Go to Details > Visitors.
- 2. On the action panel, click Add.
- 3. In the data section, complete the relevant fields. For a description of these fields, see [Internal/External visitor fields](#page-27-0).
- 4. Click Save.

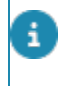

To display the visitors visiting information on a particular date, you can use a filter in which you specify a date in the **Visiting date** field. You can create a date macro instead of a date in this field.

### <span id="page-15-0"></span>Making visitors recurrent

You can specify that you want a visitor to recur at regular intervals, for example every day, week or month or in the first week of each month. It is also possible to make a visitor recur without a fixed cycle.

#### Procedure

1. Go to Details selection level and select the visitor you want to make recurrent.

Visitors that are linked to a reservation cannot be made recurrent and recurring visitors cannot be linked to a reservation.

2. From the action panel, click Make recurrent.

#### The **Schedule** dialog box appears.

3. Select the required frequency, Daily, Weekly, or Monthly.

Select the **Calendar** option if you want to make visitors recur without regular intervals. i) You can select the required dates by clicking them in the calendar while holding down the CTRL key.

> After you have selected the required frequency, you should specify the corresponding options in the **Schedule** dialog box.

**Daily**

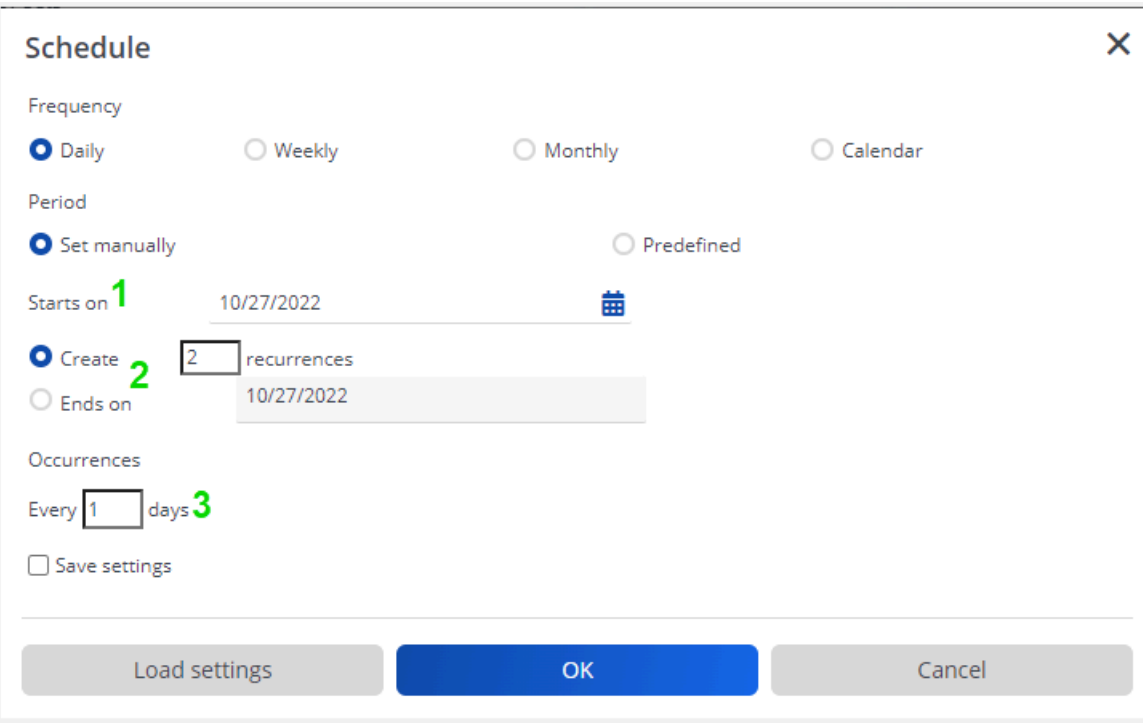

- **1** Recurrence start date.
- **2** Specify either a fixed number of recurrences or a fixed end date.
- **3** Number of days in between two recurrences.

**Weekly**

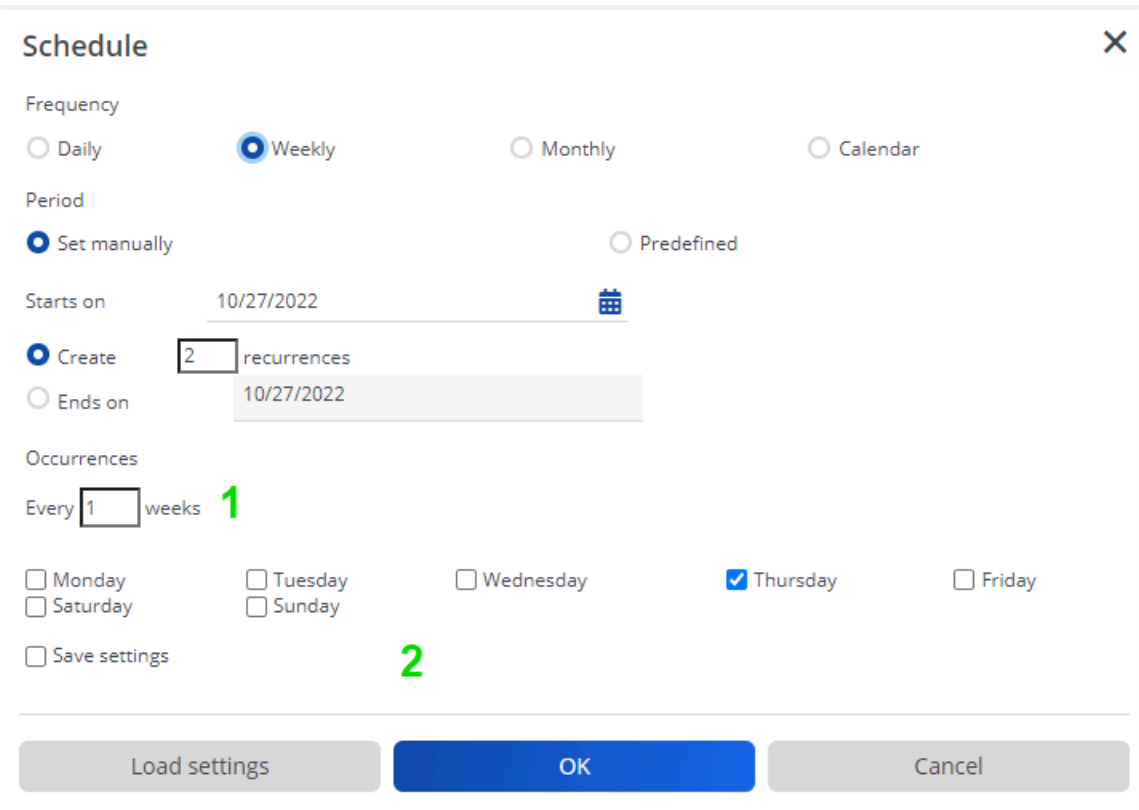

Number of weeks in between two recurrences.

Day(s) on which the recurrence should be scheduled.

**Monthly**

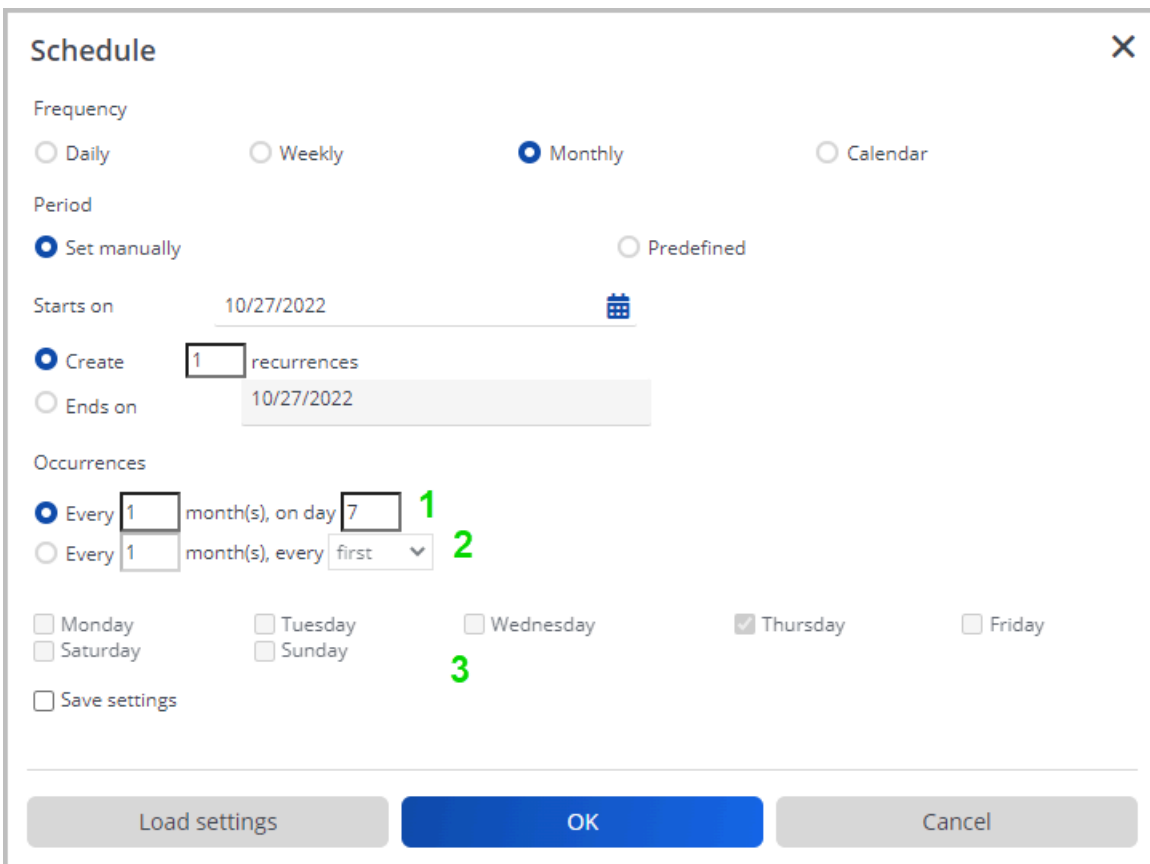

- **1** Select the day of the month on which the recurrence should be scheduled (fixed date).
- **2** Select the recurrence pattern for months and set the day selection criteria.

#### **3** Select the day on which the recurrence should be scheduled.

In the months with fewer days than the specified value, the recurrence will be made on the last day of the month.

4. Click OK to confirm your settings.

#### A **Question** dialog box appears.

5. Click OK to continue.

### <span id="page-18-0"></span>Archiving visitors

You can transfer visitors to a digital archive.

Once visitor data is archived, it becomes *read-only*, unless the **Is read-only when archived?** setting in Field definer specifies otherwise.

Ã

i

The ability to transfer a visitor to the archive depends on your settings and authorizations. By default, only visitors with the system statuses **Departed** and **Cancelled** can be transferred to the archive.

On archiving a visitor, information regarding issued/returned key sets is removed.

### <span id="page-19-0"></span>Linking a visitor to a reservation

When adding new visitors, you can directly link them to a reservation from the Reservations , for example if the visitors are participants for a course or a meeting.

Visitors that are linked to a reservation, are automatically visible in the Reservations , at the **Reservations details** > **Visitors** selection step.

#### Procedure

- 1. Add a visitor in the Visitors selection level.
- 2. Complete the fields in the data panel.
- 3. Select the Swap reservation option from the action panel.

#### The **Enter values** window is displayed.

4. In the Meeting field, select the reservation to which you want to link the visitor concerned and click OK.

#### The **Enter values** window displays again.

5. In the Enter values window, click OK.

If a visitor has already been linked to a reservation but you want to change the reservation the visitor is linked to, you can use the **Swap reservation** option to select another reservation.

## <span id="page-19-1"></span>Saving and loading the user settings of recurring reservations

You can save and load the user settings of recurring reservations of both visitors and orders by selecting **Save settings** in the **Schedule** dialog box.

With the **Save settings** option, all settings, except the start date, of the recurring reservation are saved. However, if the **Calendar** option is chosen, the selected dates are also saved.

If the check box is not selected, the default values are displayed.

The **Load settings** button, allows you to load the last saved user settings. This is useful if you want to display the last saved user settings while the **Save settings** check box is not selected.

## <span id="page-20-0"></span>Filtering on car parks

To enable filtering on car parks on the **Visitors** selection step, proceed as follows.

#### Procedure

- 1. In Field definer, on the Business objects level, select Visitors.
- 2. Click Under construction.
- 3. Go to Details.
- 4. Select the Car park field and click In selection.
- 5. Click Save to apply your changes and return to **Business objects**.
- 6. Change the status to **Completed**.
- 7. Press F9 to refresh cache.
- 8. Go to Personnel > Details > Visitors selection step.
- 9. On the filter bar, click Add filter.

### <span id="page-20-1"></span>Issuing keys or keys sets to personnel or visitors

Key sets can be issued to personnel or visitors. Individual keys can only be issued to personnel.

It is not possible to issue a single key to a visitor. If you want to issue a single key to a visitor, you must create a key set with only one key.

#### Procedure

1. From the Personnel selection level, select a person

#### Or

#### From the **Visitors** selection level, select a visitor.

- 2. Go to Keys and key sets.
- 3. To issue individual keys to a person, select the Issued keys or Issued and returned keys selection step.

Or

#### To issue a key set to a person or visitor, select the **Issued key sets** or **Issued and returned key sets** selection step.

4. In the action panel, click Issue.

5. In the data panel, complete the relevant fields.

For a description of these fields, see [Issuing keys or key](#page-28-0) [sets fields.](#page-28-0)

6. Click Save.

# <span id="page-21-0"></span>Returning keys or key sets

Key sets and keys are returned at the **Keys and key sets** selection level.

#### Procedure

- 1. From the Keys and key sets selection level > Issued key sets or Issued and returned keys selection step, select the issued key or key set that is about to be returned.
- 2. In the action panel, click Return.
- 3. The Returned on field is now stamped with the current date-time.

# <span id="page-21-1"></span>Viewing all issued and returned keys or key sets

If you want to display a list of all keys or key sets that have ever been issued to a person or a visitor, as well as the ones that have been returned, use the following procedure:

#### Procedure

1. From the Personnel selection level, select the person for whom you want to retrieve all keys or keys sets that have ever been issued.

#### Or

#### From the **Details** selection level, select the visitor for whom you want to retrieve all key sets that have ever been issued.

- 2. Select Key and key sets > Issued and returned keys or Issued and returned key sets selection step.
- 3. View the list and corresponding data.

# <span id="page-22-0"></span>CAD Integrator in Personnel

CAD Integrator is a tool that you can use to create graphical representations of spatial information that is registered in Planon ProCenter . In Personnel you can start CAD Integrator by clicking the relevant toolbar button, to display a selected person/visitor graphically in a converted AutoCAD drawing.

In Personnel , CAD Integrator is available at the following selection levels:

- At the **Personnel** selection level.
- At the **Visitors** selection level.

For more information on using CAD Integrator in Personnel , see [CAD Integrator](https://webhelp.planoncloud.com/en/index.html#page/CAD%20Integrator/c_About_CAD_Integrator.html).

i

# <span id="page-23-0"></span>Personnel – Field Descriptions

# Personnel fields

<span id="page-23-1"></span>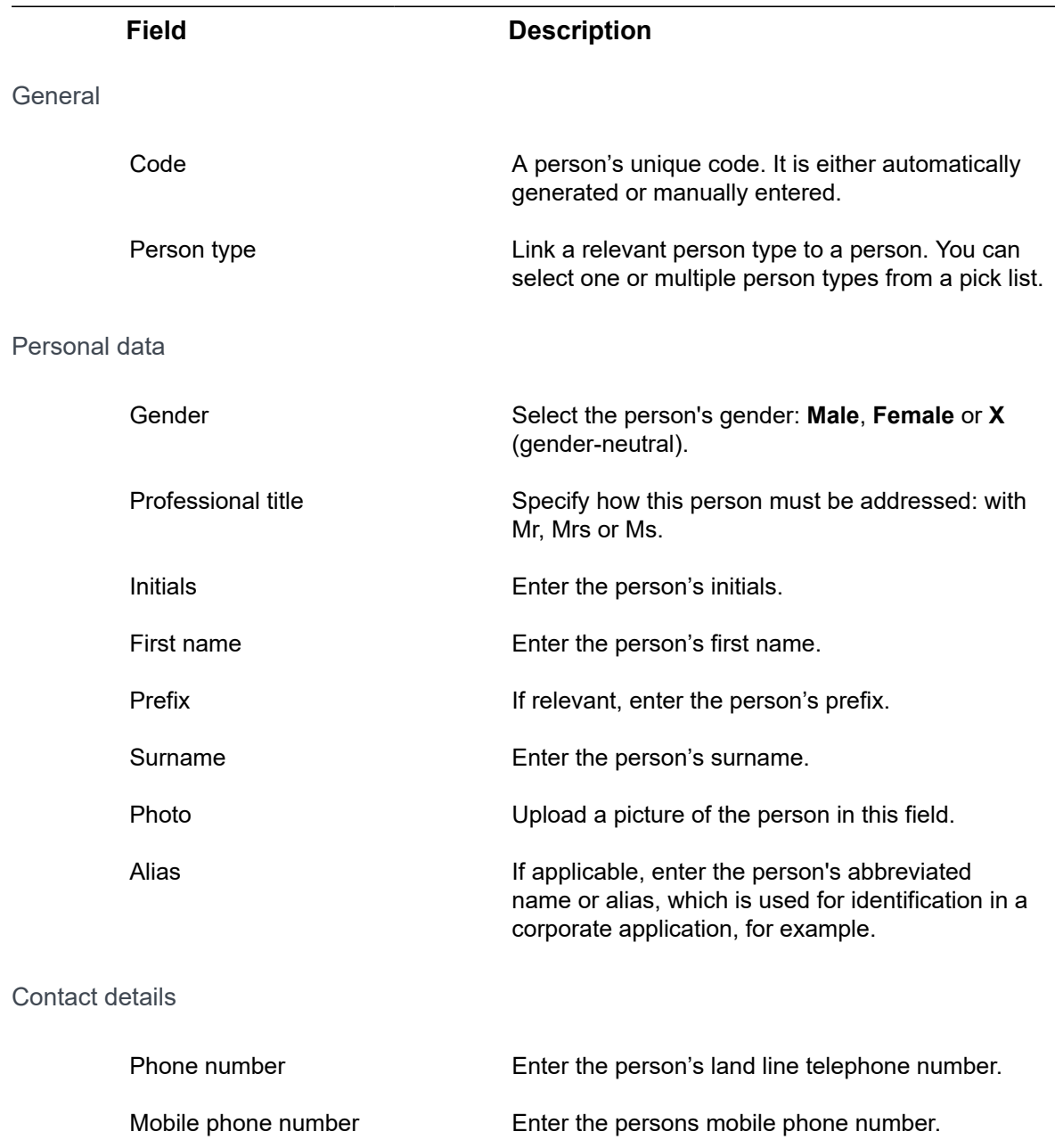

Email Enter the person's email address.

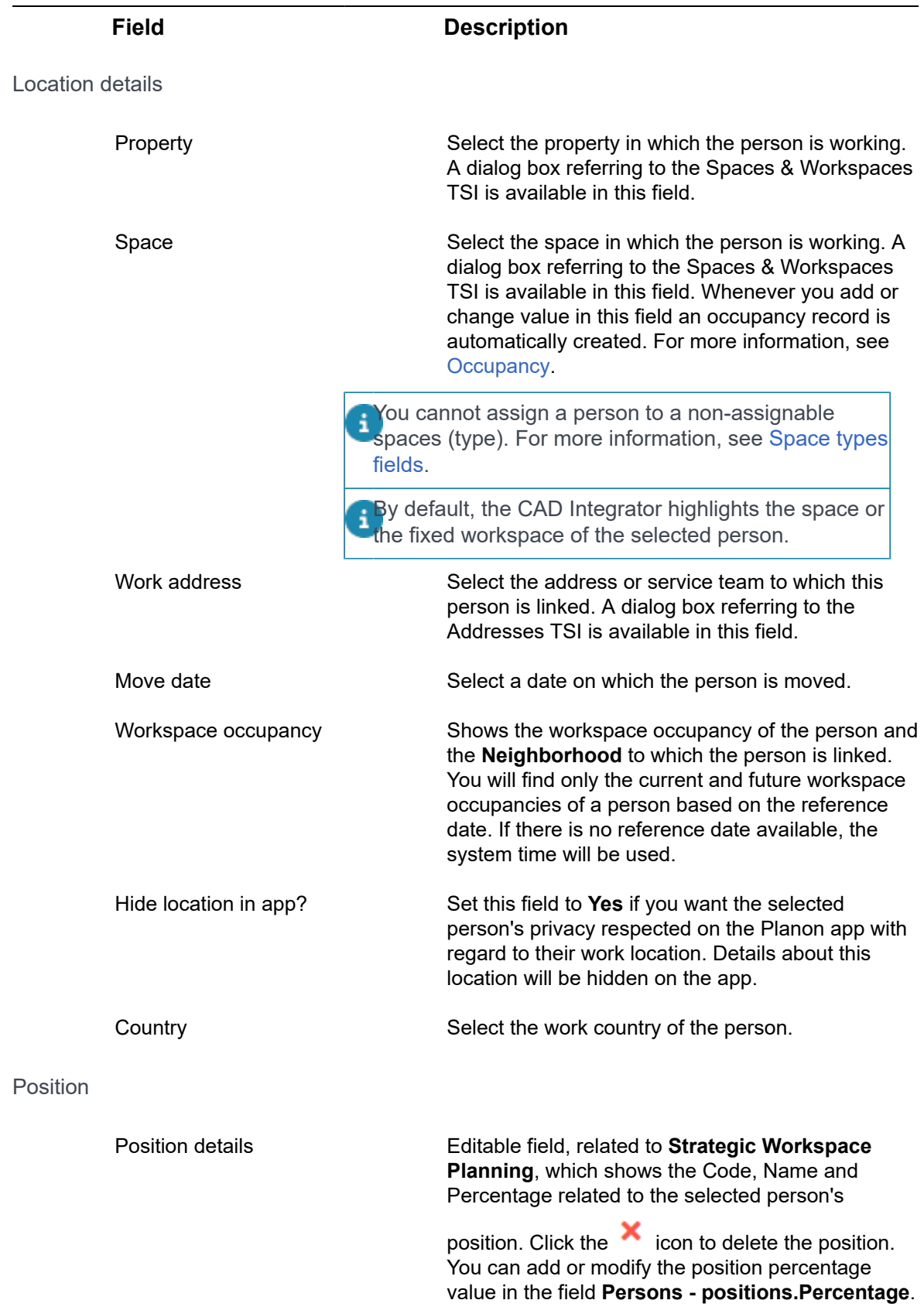

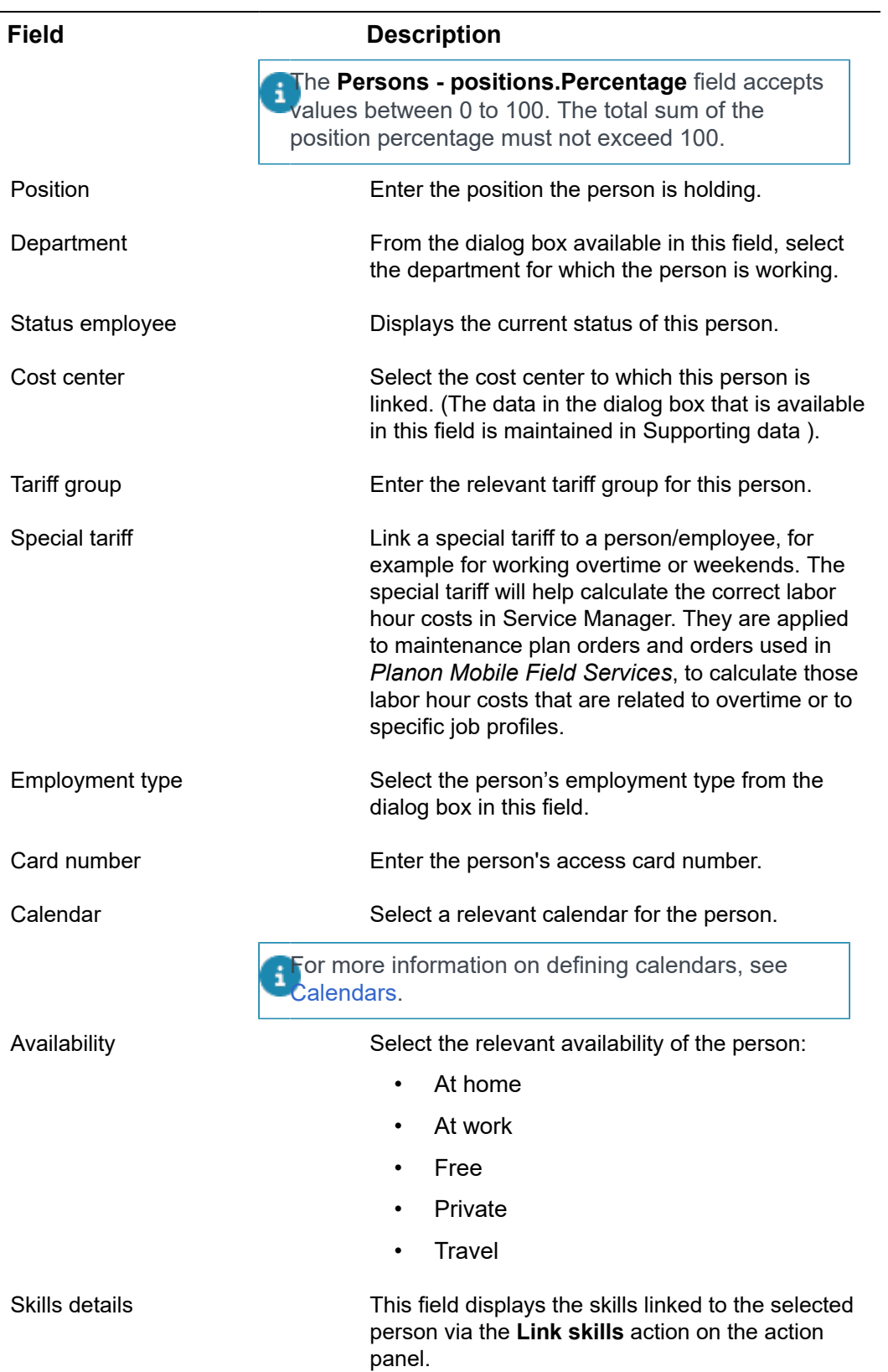

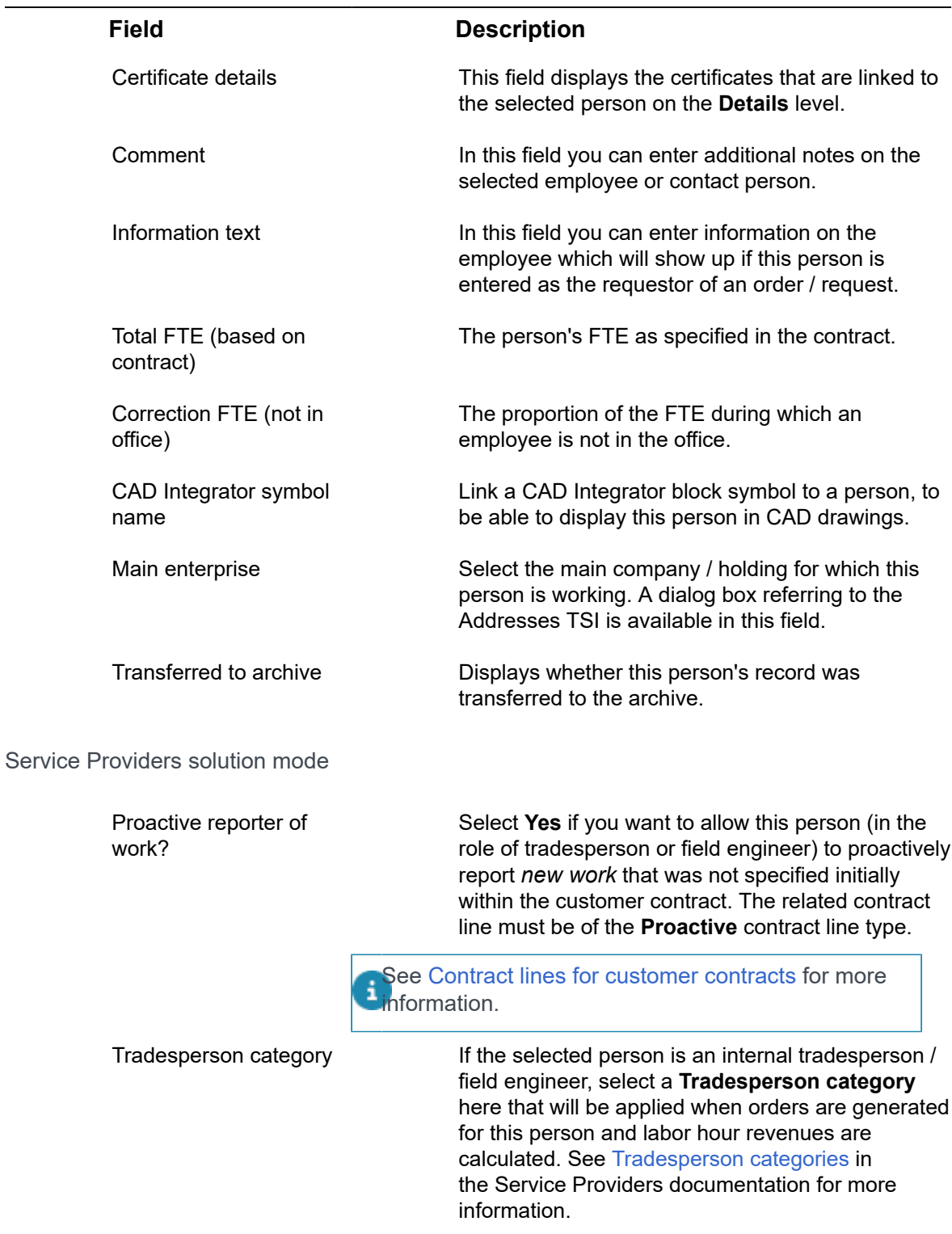

# <span id="page-26-0"></span>Personal certificate fields

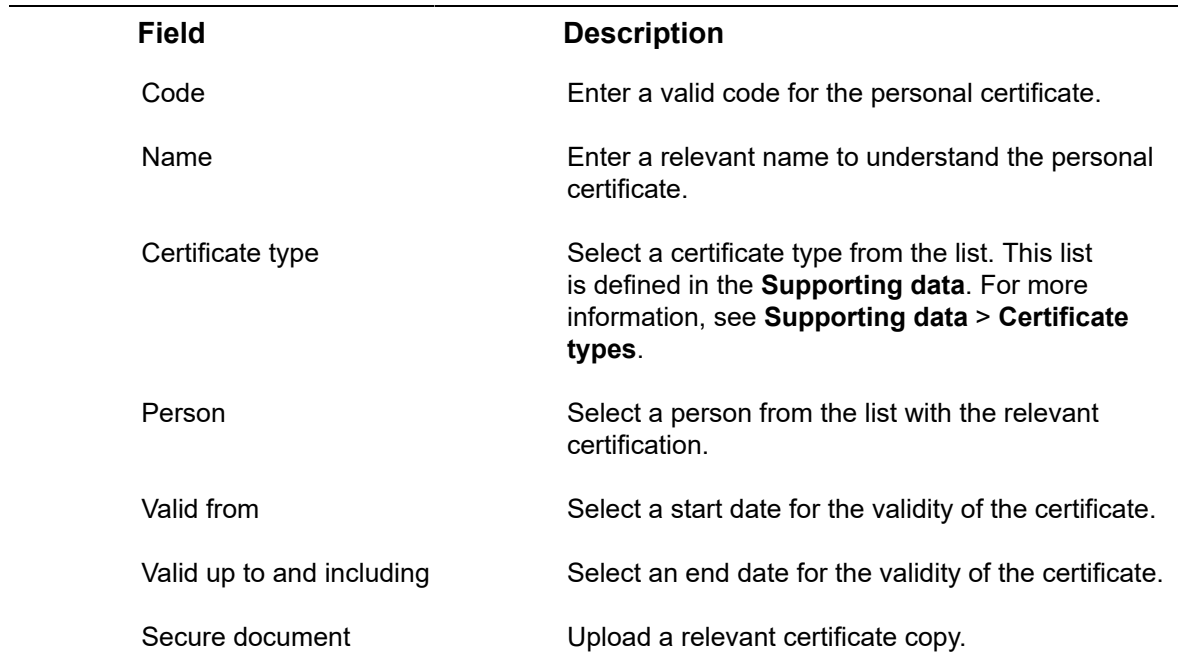

# <span id="page-27-0"></span>Internal/External visitor fields

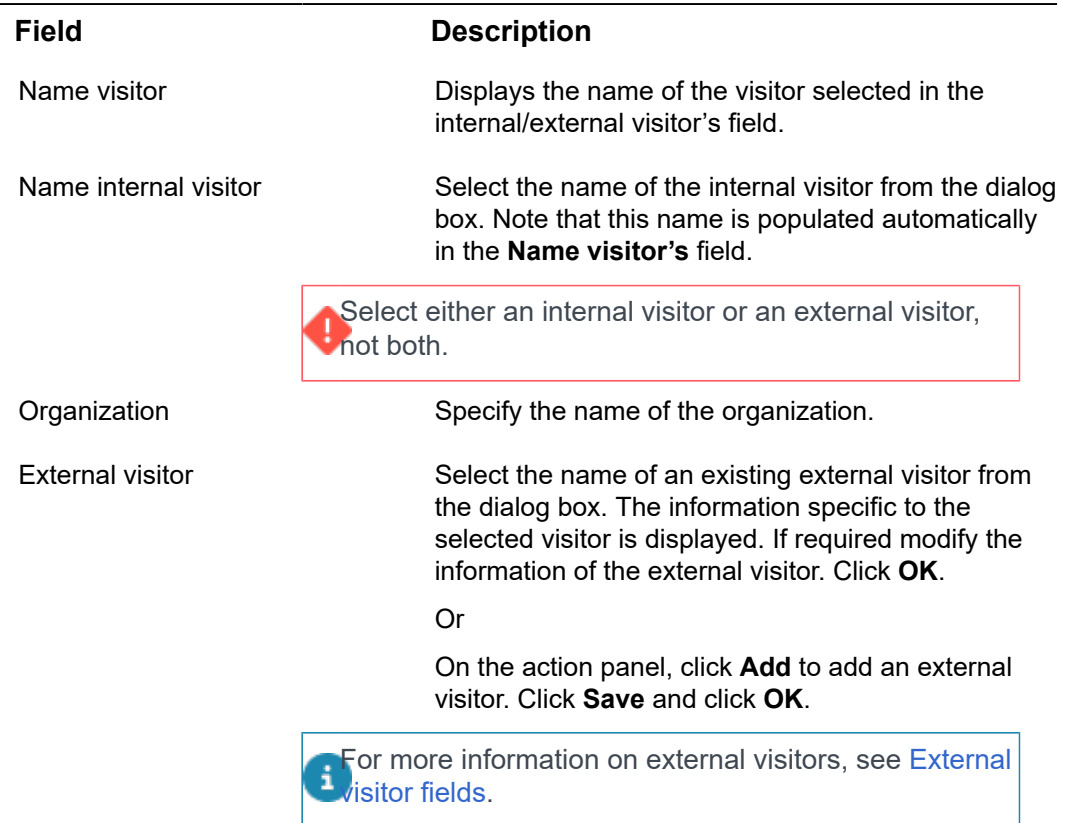

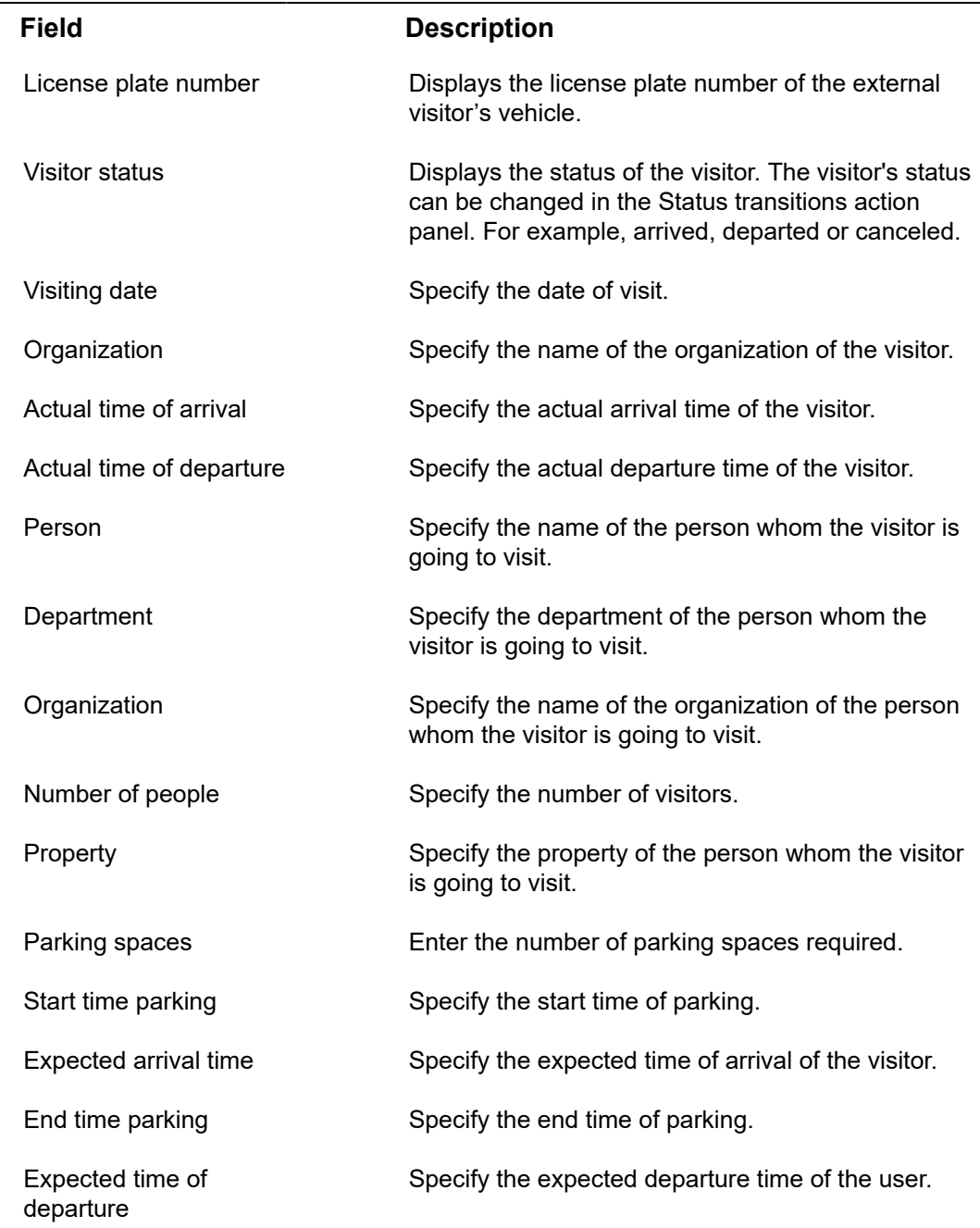

# Issued keys or key sets fields

<span id="page-28-0"></span>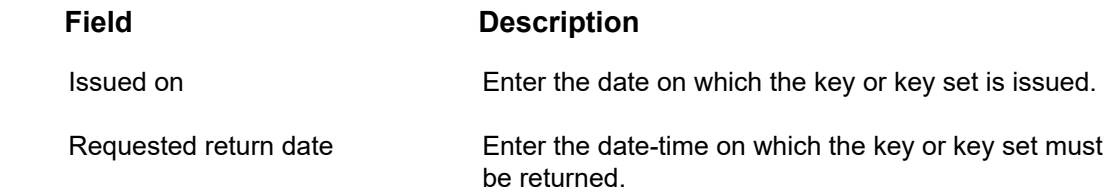

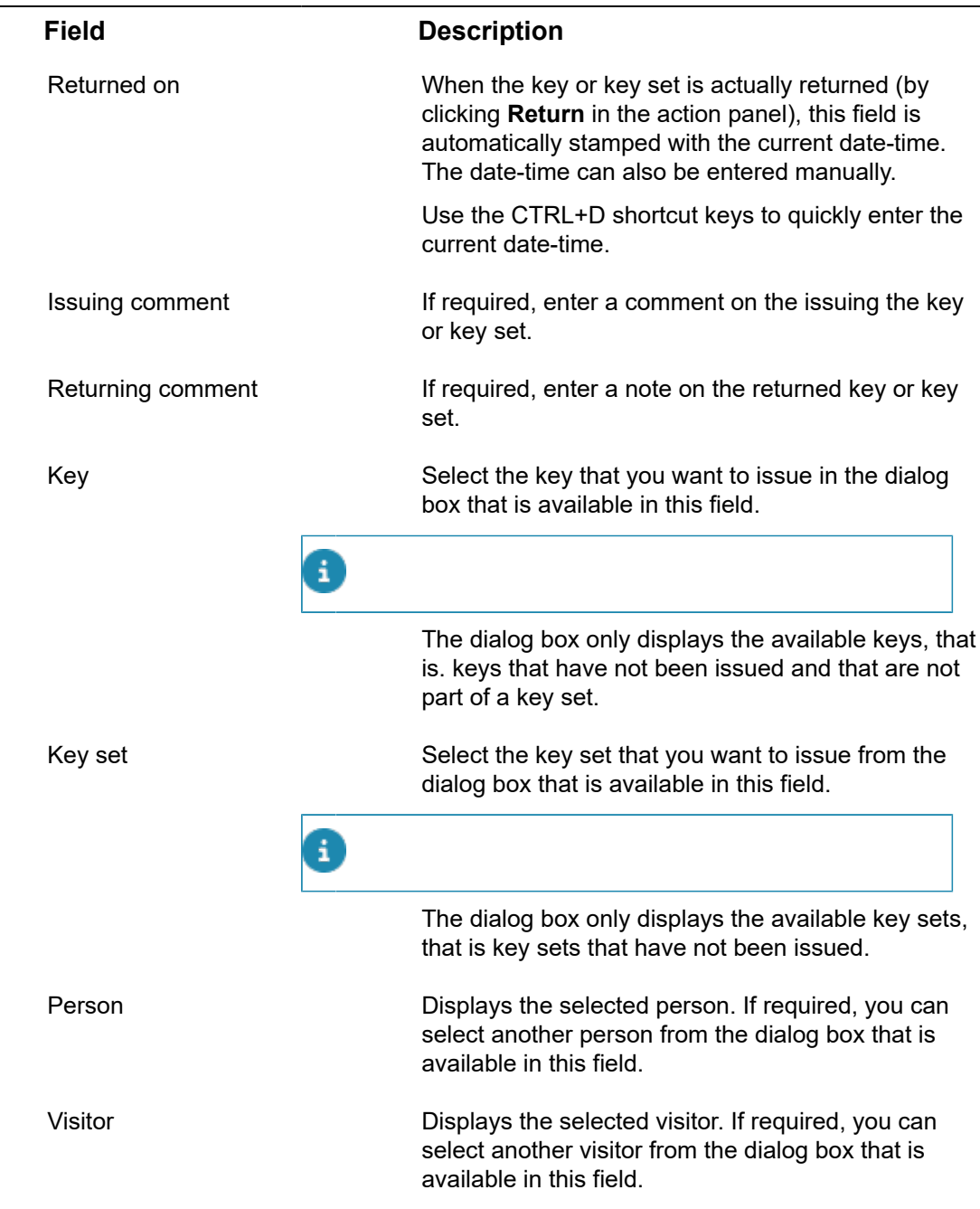

# <span id="page-29-0"></span>Work assignment fields

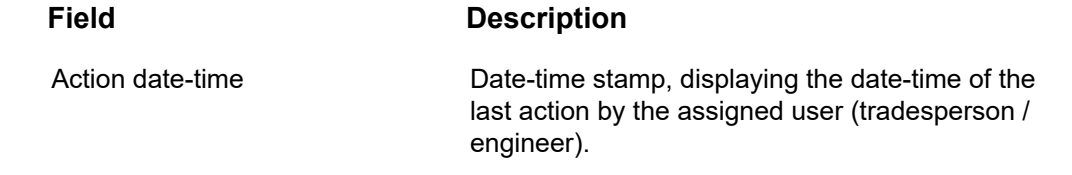

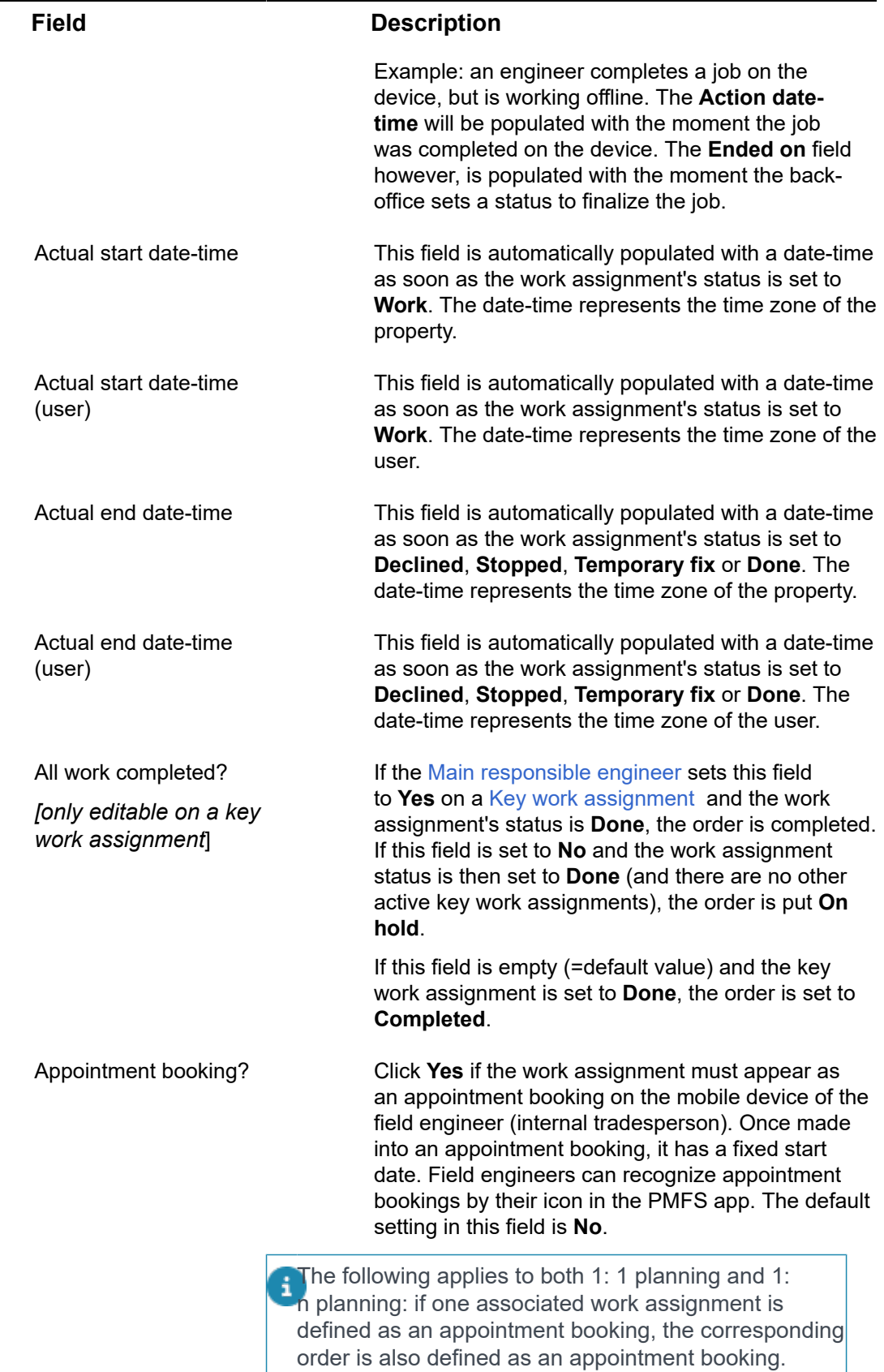

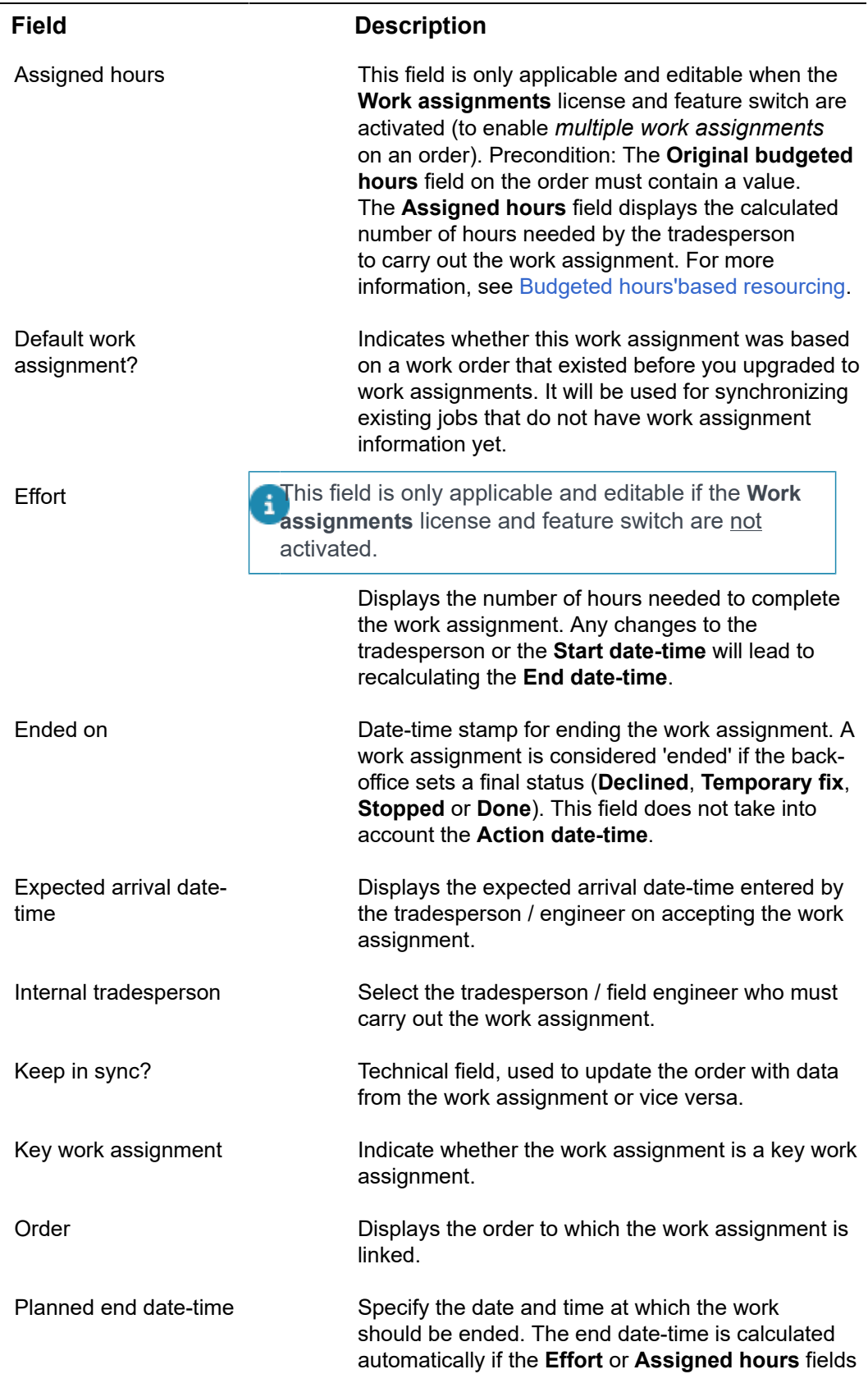

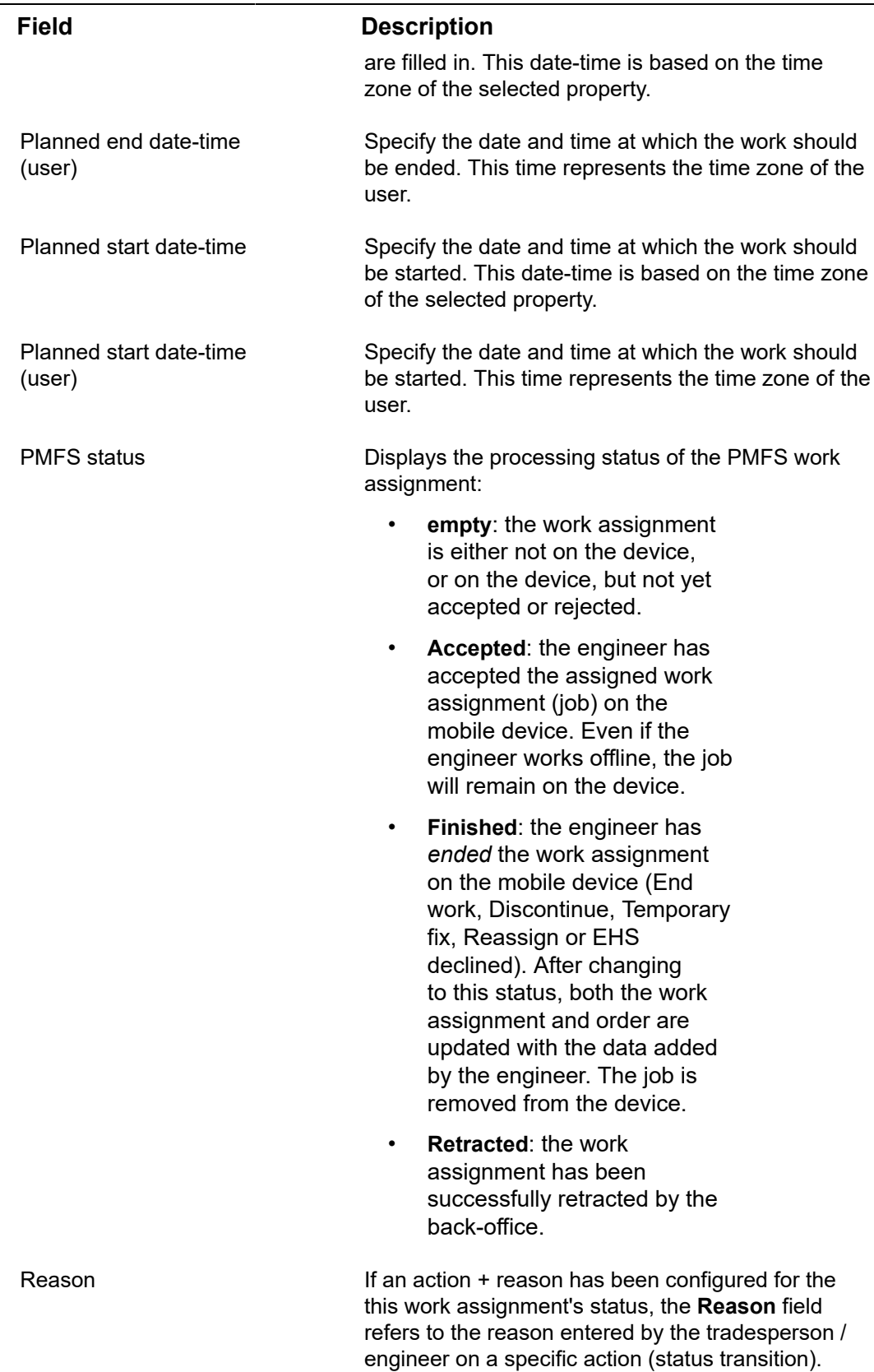

÷,

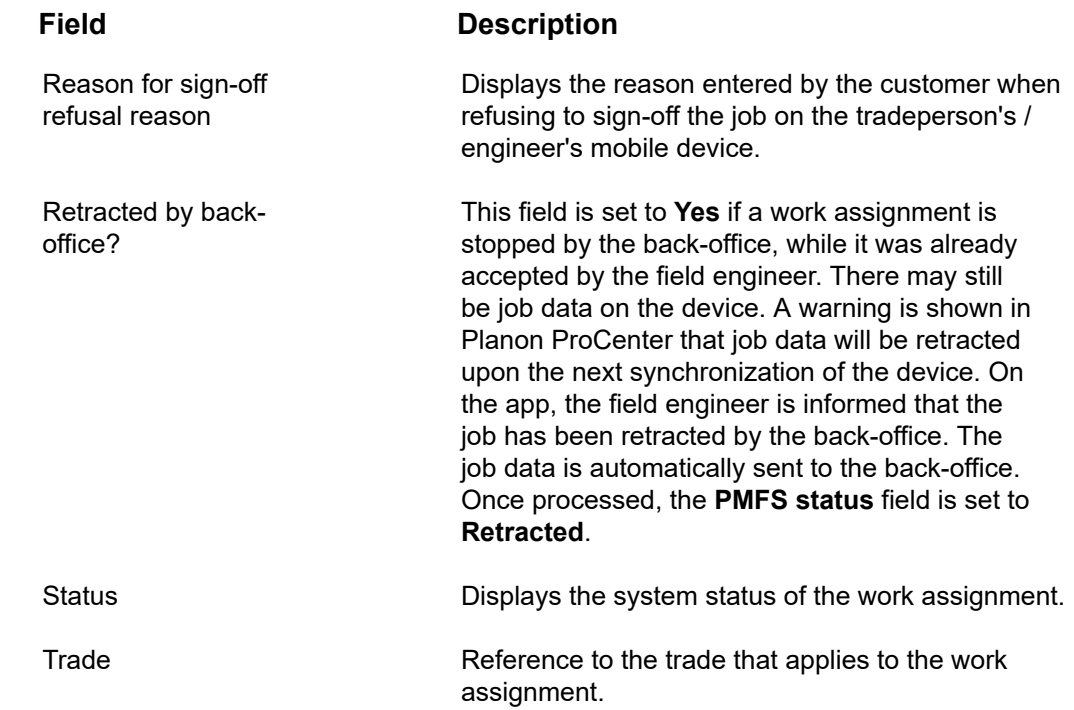

# <span id="page-34-0"></span>Index

# **A**

About Personnel Management [6](#page-5-0) Action definition [15](#page-14-0) Activating person type [12](#page-11-1) Add visitors [15](#page-14-1) Archiving personnel [15](#page-14-0) Archiving visitors [19](#page-18-0)

## **C**

CAD Integrator Personnel [23](#page-22-0) Communication logs [8](#page-7-3) concepts [7](#page-6-0)

### **D**

Dearchiving personnel [15](#page-14-0) Departments [7](#page-6-1)

### **E**

Employment types [7](#page-6-2)

### **F**

Filtering on car parks [21](#page-20-0) Flow diagram:view [10](#page-9-1)

### **G**

Generating personal calendar [13](#page-12-1)

### **H**

History:personnel [14](#page-13-1)

### **I**

Information text [9](#page-8-0)

### **K**

Key issuing [21](#page-20-1) Key return [22](#page-21-0) Key set issuing [21](#page-20-1) Key set return [22](#page-21-0)

### **M**

Manually entered history:personnel [14](#page-13-3)

### **P**

Person link skills [12](#page-11-3) Person types [8](#page-7-0) Personal certificates

link to person [13](#page-12-0) Personnel [9](#page-8-0) fields [24](#page-23-1) Service Provider fields [24](#page-23-1) Personnel automatic history [14](#page-13-2) Personnel:issuing key sets [9](#page-8-2) Personnel:issuing keys [9](#page-8-2) Position(s) add [14](#page-13-0) Positions [7](#page-6-3)

## **R**

Recurring reservations [20](#page-19-1) Resource activities Unavailability of personnel [10](#page-9-0)

### **S**

Saving loading user settings [20](#page-19-1) Skills [8](#page-7-1) link person [12](#page-11-2)

### **V**

Viewing keys key sets [22](#page-21-1) Viewing workspace occupancy [13](#page-12-2) Visitors [9](#page-8-1) make recurrent [16](#page-15-0) Visitors:issuing key sets [9](#page-8-2) Visitors:link to reservation [20](#page-19-0)

### **W**

Work addresses [8](#page-7-2) Work assignment fields job retracted [30](#page-29-0)